## **How to Create Inbound Shipment?**

- 1. Open Load/Shipment Schedule Screen in new mode.
- Header Entry:
- 2. Select Shipment Type as Shipment, Transaction Type as Inbound, Source Type as Contract and Transport Mode as Truck/Ocean Vessel.
- 3. Select position as Shipment/Spot based on Contract Position.
- 4. Select Weight Unit.
  - Order tab entry:
- 5. Select Purchase Contract in the Orders tab which will be of selected Position type and have balance to ship quantity.

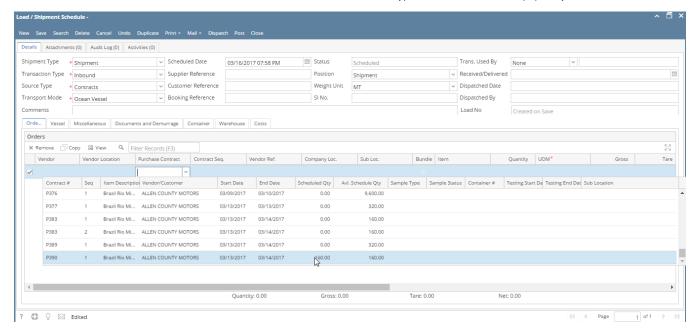

6. It will populate corresponding contract information with Vendor name, Item, Qty to be shipped, Gross/tare/net weight values.

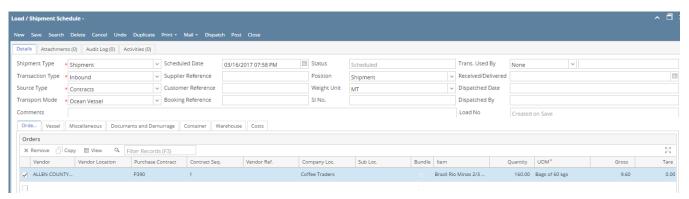

- 7. Change Gross/Tare/Net if needed.
- 8. repeat from steps 5 to select another Purchase Contracts.

## **Vessel Tab Entry:**

- 9. Enter Notify Party Information.
- 10. Select Notify Party Type, Party Name from drop downs.

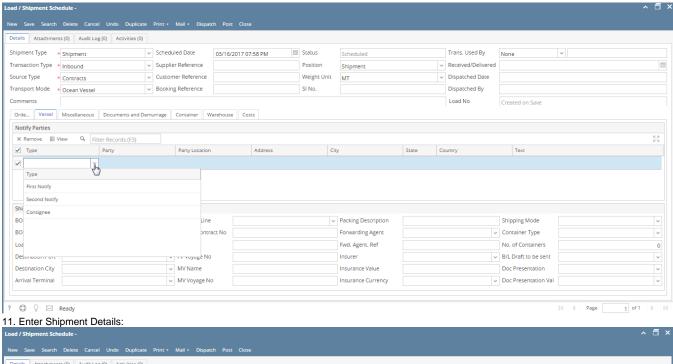

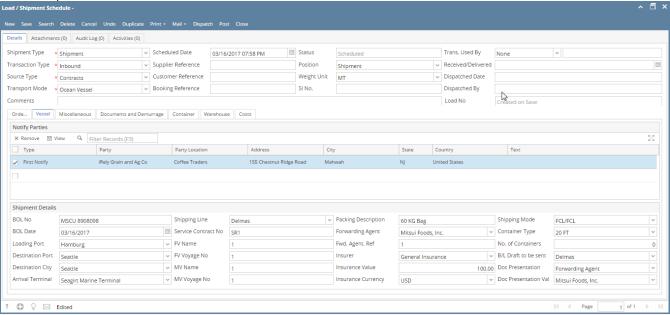

## Miscellaneous Tab Entry:

- 12. Contract Start will come as earliest start date of all contracts selected in Order tab.
- 13. End Date will come as latest end date of all contracts selected in Order tab.
- 14. Enter Estimated Dates and ETA Dates.

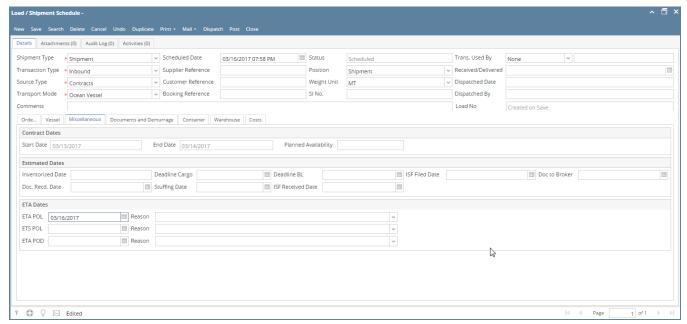

**Documents and Demurrage Tab:** 

15. Certificates entered in Contract will prepopulate here or user can enter/edit required Certificates in this tab. Details Attachments (0) Audit Log (0) Activities (0) Shipment Type \* Shipment 03/16/2017 07:58 PM Scheduled Supplier Reference Transaction Type \* Inbound Position Received/Delivered Source Type \* Contracts Weight Unit → Dispatched Date Transport Mode \* Ocean Vessel v Booking Reference SI No. Dispatched By Comments Load No Orde... Vessel Miscellaneous Documents and Demurrage Container Warehouse Costs Documents Receive All X Remove B View Q Filter Records (F3) Document # Received Received Date Document Type ✓ Bill of Lading Bill of Lading Container Contract Origin Certificate Bill Of Lading Shipping Advice Contract Sta 4C ty Final Demurrage and Dispatch Demurrage Currency ✓ Loading Rate Discharge Rate → Discharge Unit Currency → Per Unit

| | | Page | 1 of 1 | | |

? □ ♀ ⊠ saved

Container Tab Entry:

16. Enter 'Container Number' in the grid, enter 'Quantity', select 'Packing Unit' and enter 'Marks'.

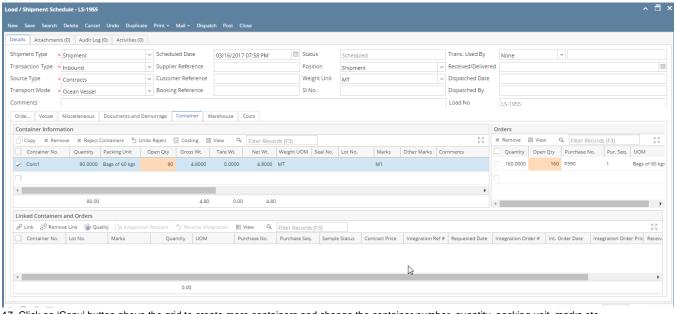

17. Click on 'Copy' button above the grid to create more containers and change the container number, quantity, packing unit, marks etc. Details Attachments (0) Audit Log (0) Activities (0) Shipment Type \* Shipment → Scheduled Date Trans. Used By ■ Status 03/16/2017 07:58 PM Transaction Type \* Inbound Supplier Reference

Customer Reference Position Shipment Received/Delivered Weight Unit Dispatched Date Source Type \* Contracts MT Transport Mode \* Ocean Vessel → Booking Reference SI No. Dispatched By Orde... | Vessel | Miscellaneous | Documents and Demurrage | Container | Warehouse | Costs Container Information Orders X Remove BB View Q Filter Records (F3) Q Filter Records (F3) Copy X Remove X Reject Containers 5 Undo Reject 🗏 Costing 🔡 View Quantity Open Qty Purchase No. Pur. Seq. UOM Container No. Quantity Packing Unit Open Qty Gross Wt. Tare Wt. Net Wt. Weight UOM Seal No. Lot No. 80.0000 Bags of 60 kgs 4.8000 0.0000 4.8000 MT M1 160.0000 160 P390 Bags of 60 kgs Cont1 80.0000 Bags of 60 kgs 80 4.8000 ✓ Cont2 0.0000 4.8000 MT Linked Containers and Orders Linked Containers and Orders

### Quality | Integration Request | Severse Integration | Severse View | Severse View | Severse Integration | Severse View | Severse View | Severse View | Severse View | Severse View | Severse View | Severse View | Severse View | Severse View | Severse View | Severse View | Severse View | Severse View | Severse View | Severse View | Severse View | Severse View | Severse View | Severse View | Severse View | Severse View | Severse View | Severse View | Severse View | Severse View | Severse View | Severse View | Severse View | Severse View | Severse View | Severse View | Severse View | Severse View | Severse View | Severse View | Severse View | Severse View | Severse View | Severse View | Severse View | Severse View | Severse View | Severse View | Severse View | Severse View | Severse View | Severse View | Severse View | Severse View | Severse View | Severse View | Severse View | Severse View | Severse View | Severse View | Severse View | Severse View | Severse View | Severse View | Severse View | Severse View | Severse View | Severse View | Severse View | Severse View | Severse View | Severse View | Severse View | Severse View | Severse View | Severse View | Severse View | Severse View | Severse View | Severse View | Severse View | Severse View | Severse View | Severse View | Severse View | Severse View | Severse View | Severse View | Severse View | Severse View | Severse View | Severse View | Severse View | Severse View | Severse View | Severse View | Severse View | Severse View | Severse View | Severse View | Severse View | Severse View | Severse View | Severse View | Severse View | Severse View | Severse View | Severse View | Severse View | Severse View | Severse View | Severse View | Severse View | Severse View | Severse View | Severse View | Severse View | Severse View | Severse View | Severse View | Severse View | Severse View | Severse View | Severse View | Severse View | Severse View | Severse View | Severse View | Severse View | Severse View | Severse View | Severse View | S Container No. Lot No. Marks Quantity UOM Purchase No. Purchase Seq. Sample Status Contract Price Integration Ref # Requested Date Integration Order # Int. Order Date Integration Order # Int. Order Date Integration Order #

18. Note: If containers are already approved in quality module, system will auto-populate the containers on selecting the purchase contract sequence in the 'Orders' tab. Follow below steps only if container information is not auto-populated.

0.00

19. If there is only one Container in Container information section or one Order in Orders section of Container tab, user can click directly on Link button.

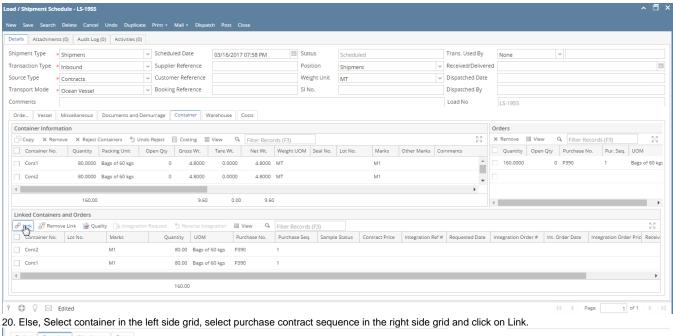

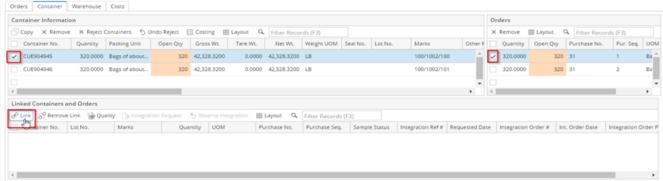

21. After linking, linked container information will show in down section and Open Qty of Container and Order will be zero.

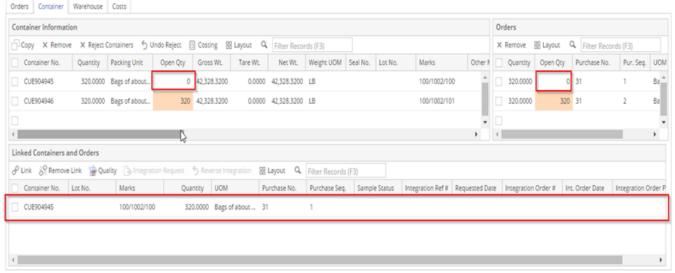

## Warehouse Tab:

- 22. Enter Delivery Notice Date, Warehouse Name, Ship Via, etc. in the left side and select Containers in the right side.
- 23. It will create a link between warehouse and containers and click on the save button on top. If there is a single warehouse line, user can click on 'Add Containers' button to auto link all the containers against this line.

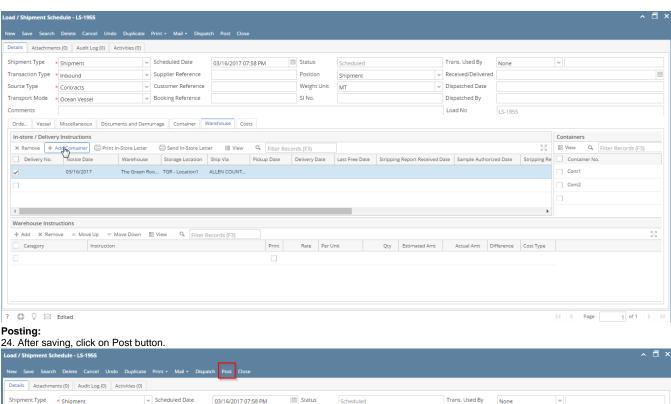

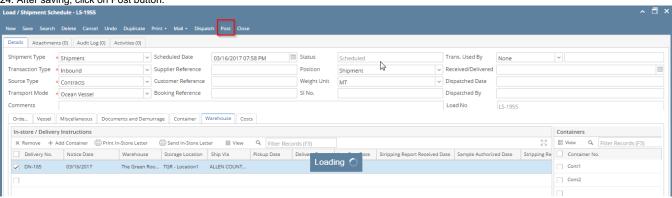

25. It will create In-Transit Inventory ready to receive. Details Attachments (0) Audit Log (2) Activities (0) Shipment Type \* Shipment → Scheduled Date ■ Status Trans. Used By None 
 Transaction Type
 Inbound
 ✓ Supplier Reference

 Source Type

 Contracts
 ✓ Customer Reference

 Transport Mode

 Ocean Vessel
 ✓ Booking Reference
 Position Received/Delivered Shipment Weight Unit MT Dispatched Date SI No. Dispatched By Load No Comments Orde... Vessel Miscellaneous Documents and Demurrage Container Warehouse Costs In-store / Delivery Instructions X Remove + Add Container Print In-Store Letter Send In-Store Letter Wiew Q Filter Records (F3) ⊞ View Q Filter Records (F3) Warehouse Storage Location Ship Via Pickup Date Delivery Date Last Free Date Stripping Report Received Date Sample Authorized Date Stripping Report Received Date Stripping Report Received Date Stripping Report Date Stripping Report Date Stripping Report Date Stripping Report Dat 
 □ Delivery No.
 Notice Date

 ✓ DN-185
 03/16/2017
 The Green Roo... TGR - Location1 ALLEN COUNT... Cont1 Cont2